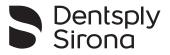

# Endo IQ<sup>®</sup> App

## **User Manual**

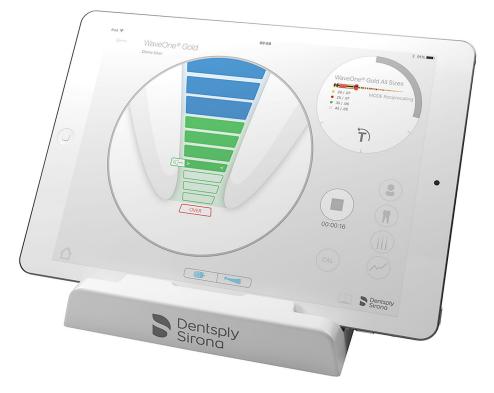

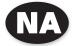

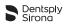

#### Table of contents

|       | Introduction                                                                          | 4  |
|-------|---------------------------------------------------------------------------------------|----|
| 1     | Indications for Use                                                                   | 5  |
| 2     | Contraindications                                                                     | 5  |
| 3     | Warnings                                                                              | 6  |
| 4     | Precautions                                                                           | 7  |
| 5     | Adverse Reactions                                                                     | 7  |
| 6     | Step by Step Instructions                                                             | 7  |
| 6.1   | Document Symbols                                                                      | .8 |
| 6.2   | Endo IQ <sup>®</sup> App Compatibility                                                | .8 |
| 6.3   | System Setup                                                                          | .9 |
| 6.3.1 | Turning on the iPad <sup>®</sup> and setting the volume $\ldots \ldots \ldots \ldots$ | .9 |
| 6.3.2 | Activating the WiFi                                                                   |    |
| 6.3.3 | Activating the Bluetooth <sup>®</sup> functionality                                   |    |
| 6.3.4 | Installing and Updating the Endo IQ $^{	extsf{B}}$ App $\ldots$                       | 10 |
| 6.4   | Getting started with Endo IQ <sup>®</sup> App                                         | 11 |
| 6.4.1 | Starting the application                                                              | 11 |
| 6.4.2 | Editing or creating a user profile                                                    | 11 |
| 6.4.3 | Interface Presentation                                                                | 12 |
| 6.4.4 | Symbols                                                                               |    |
| 6.4.5 | Endo IQ <sup>®</sup> App parameters                                                   |    |
| 6.4.6 | Notifications                                                                         |    |
| 6.5   | Modes of operation                                                                    |    |
| 6.5.1 | X-Smart IQ <sup>®</sup> Handpiece                                                     |    |
| 6.5.2 | Propex IQ <sup>®</sup> Apex Locator                                                   |    |
| 6.5.3 |                                                                                       |    |
| 6.6   | X-Smart IQ <sup>®</sup> Handpiece                                                     |    |
| 6.6.1 | Connecting <b>X-Smart IQ</b> <sup>®</sup> Handpiece                                   |    |
| 6.6.2 | Firmware update                                                                       |    |
| 6.6.3 | Disconnecting X-Smart IQ <sup>®</sup> Handpiece                                       |    |
| 6.6.4 | X-Smart IQ <sup>®</sup> Handpiece parameters                                          | 22 |

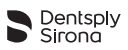

| 6.6.5              | Start and record treatment                                                                                      |    |
|--------------------|----------------------------------------------------------------------------------------------------|----|
| 6.6.5.1            | Step by step                                                                                                    |    |
| 6.6.5.2            | Calibration function                                                                                            |    |
| 6.6.5.3<br>6.6.5.4 | Torque Reverse function                                                                                         |    |
| 6.6.5.5            | Apical Reverse function                                                                                         |    |
| 6.6.5.6            | Adverse events                                                                                                  |    |
| 6.6.6              | Treatment reports list                                                                                          |    |
| 6.6.7              |                                                                                                    |    |
| 6.6.8              | Treatment notes                                                                                                 |    |
| 6.6.9              | Customize endodontic file sequence                                                                              | 30 |
| 6.6.10             | Create new endodontic file                                                                                      | 32 |
| 6.6.11             | Create new endodontic file sequence                                                                             | 33 |
| 6.7                | Propex IQ <sup>®</sup> Apex Locator                                                                             |    |
| 6.7.1              | Connecting <b>Propex IQ</b> <sup>®</sup> Apex Locator                                                           |    |
| 6.7.2              | Firmware update                                                                                                 |    |
| 6.7.3              | Disconnecting <b>Propex IQ</b> <sup>®</sup> Apex Locator                                                        |    |
| 6.7.4              | <b>Propex IQ</b> <sup>®</sup> Apex Locator parameters $\dots \dots \dots \dots$                                 |    |
| 6.7.5              | Auto-connect settings                                                                                           |    |
| 6.7.6              | Testing <b>Propex IQ</b> <sup>®</sup> Apex Locator functionalities                                              |    |
| 6.7.7              | Start treatment                                                                                                 |    |
| 6.7.8              | Working length determination                                                                                    | 47 |
| 6.8                | Combined mode with X-Smart IQ $^{\ensuremath{\mathbb{R}}}$ Handpiece and Propex IQ $^{\ensuremath{\mathbb{R}}}$ |    |
|                    | Apex Locator                                                                                                    |    |
| 6.8.1              | Combined mode parameters and visualization                                                                      | 50 |
| 7                  | Cleaning, Disinfection and Sterilization                                                                        | 52 |
| 8                  | Technical Characteristics                                                                                       | 52 |
| 9                  | Endo IQ <sup>®</sup> application error codes                                                                    | 53 |
| 10                 | Troubleshooting                                                                                                 | 54 |
| <b>11</b><br>11.1  | Warranty                                                                                                    |    |
| 12                 | Disposal of the product                                                                                         | 57 |
| 40                 |                                                                                                    |    |
| 13                 | Identification of symbols                                                                                       | 5/ |

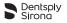

**Rx Only** 

## Introduction

Congratulations on downloading Endo IQ<sup>®</sup> App.

This User Manual is kept current by Dentsply Sirona. The most current version can be accessed at dentsplysirona.com and uploaded into  $Endo IQ^{(0)}$  App.

For environmental reasons, a printed version of the User Manual is not available in certain states. However, a printed version is available upon request (free of charge within 7 calendar days to any address in North America). For a free copy of the User Manual send your request to tulsacustserv@dentsplysirona.com. The User Manual is available in other languages upon request.

The User Manual has been compiled with the utmost care. Nevertheless, it is not always possible to completely rule out the risk of error, despite all efforts to do so. We would appreciate your feedback in this area. If any errors are noted, please contact Dentsply Sirona.

The pictures in this User Manual may vary slightly from the current **Endo IQ**<sup>®</sup> App. Some images and sections of this User Manual may represent or describe devices or functionalities not available in all countries at a given point in time.

Manufactured For: Dentsply Tulsa Dental Specialties 608 Rolling Hills Drive Johnson City, Tennessee 37604 USA

 Phone
 1-800-662-1202

 Fax
 1-800-597-2779

 tulsacustserv@dentsplysirona.com

 dentsplysirona.com

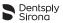

## 1 INDICATIONS FOR USE

**Endo IQ**<sup>®</sup> App is an iPad<sup>®</sup> application that displays information about **X-Smart IQ**<sup>®</sup> Handpiece and **Propex IQ**<sup>®</sup> Apex Locator and it can be used to set their respective parameters.

It allows the user to define and to customize the following  $\textbf{X-Smart IQ}^{\texttt{®}}$  Handpiece parameters:

- Speed;
- Torque limit;
- Rotation type (continuous or reciprocating);
- · Behavior on torque limit reached (stop or Torque Reverse);
- Apical Reverse;
- Unconnected parameters;
- Power off.

The application gives the user the ability to select the current file from an integrated filelibrary and to automatically apply corresponding parameters.

The user can define his/her own file sequences with fully-customizable file parameters.

The **Endo IQ**<sup>®</sup> App allows the user to record treatments (type of tooth treated, speed, file and torque used, etc.) and to export the corresponding data via PDF.

The **Endo IQ**<sup>®</sup> App also allows the user to display the current file progression information of the **Propex IQ**<sup>®</sup> Apex Locator and to define the following parameters of the **Propex IQ**<sup>®</sup> Apex Locator:

- Sound volume;
- Sound scheme;
- Shaping target.

Furthermore, **Endo IQ**<sup>®</sup> App upgrades the firmware version of each device to guarantee device-app compatibility. It also allows the user to perform guided functional tests of the devices and cables to ensure the proper functioning of the system before use.

## 2 CONTRAINDICATIONS

Read the following contraindications before use.

- Endo IQ<sup>®</sup> App connected with X-Smart IQ<sup>®</sup> Handpiece and/or Propex IQ<sup>®</sup> Apex Locator must not be used in patients fitted with an implanted heart pacemaker (or other electrical equipment) who have been cautioned against the use of small electrical appliances (such as electric shavers, hair dryers, etc.).
- Safety and effectiveness have not been established in pregnant or breastfeeding women or in children.
- Clinical judgment needs to be exercised by the end user of the Endo IQ<sup>®</sup> App.

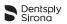

## 3 WARNINGS

Read the following warnings before use.

Dentist

- The Endo IQ<sup>®</sup> App is intended for endodontic treatment and may only be used by trained and qualified dentists.
- It is strongly recommended that all open applications are closed before launching Endo IQ<sup>®</sup> App.
- Dentsply Sirona cannot be held liable for the developed application if unauthorized modifications have been made (e.g. jailbreaking). It is the user's responsibility to ensure that all patient information and data is protected in accordance with HIPAA regulations.
- User must follow appropriate behavior to protect data on the iPad<sup>®</sup>, such as activating the device master password, activating the encryption of the backup on iTunes<sup>®</sup> and avoid using the iPad<sup>®</sup> outside of the medical environment.
- Treatment notes linked to patients in the application are subject to the requirements of the applicable legislation on data privacy.
- It is strongly recommended to periodically transfer all treatment notes associated with a patient to your Dental Practice Management Software and back-up your iPad<sup>®</sup> using iTunes<sup>®</sup>.
- Endo IQ<sup>®</sup> App does not replace your Dental Practice Management Software.

Ambient conditions

- The iPad<sup>®</sup> can emit radio-frequency energy because of the Bluetooth<sup>®</sup> and Wifi modules. These interferences are comparable to those from a computer or mobile phone.
- The use of the iPad<sup>®</sup> in a medical environment requires particular care in regards to electromagnetic interference with other devices. Please refer to the Apple User Manual for more information about the iPad<sup>®</sup> electromagnetic compatibility.
- Be aware that other equipment can disturb wireless connections. In such a case, the Endo IQ<sup>®</sup> App might indicate the actual file position with a delay. The dentist should sporadically cross-check that the Endo IQ<sup>®</sup> App indication corresponds to the indication on Propex IQ<sup>®</sup> Apex Locator.

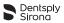

iPad®

- The operating conditions and limitations specified by Apple<sup>®</sup> must be complied with.
- Do not disable the iPad<sup>®</sup> sounds when using X-Smart IQ<sup>®</sup> Handpiece or Propex IQ<sup>®</sup> Apex Locator.
- The wireless connection between X-Smart IQ<sup>®</sup> Handpiece, Propex IQ<sup>®</sup> Apex Locator and the iPad<sup>®</sup> can get jammed due to external interferences.
- Always check to ensure that the iPad<sup>®</sup> has sufficient battery charge before starting treatment.

## 4 PRECAUTIONS

Read the following precautions before use.

- The manufacturer declines any responsibility in the case of use of non-original components or components other than those specified in this manual.
- Please check the compatibility of your Endo IQ<sup>®</sup> App before updating the iPad<sup>®</sup> operating system.
- Always install the latest version of Endo IQ<sup>®</sup> App. Regularly check for updates on the Apple App Store<sup>®</sup>.
- Check Section 6.2 Endo IQ<sup>®</sup> App Compatibility for iPad<sup>®</sup> requirements.

## 5 ADVERSE REACTIONS

There are no known adverse reactions.

## 6 STEP BY STEP INSTRUCTIONS

Refer to the section **3 Warnings** to verify any special care to exercise before starting to use **Endo IQ**<sup>®</sup> App.

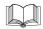

Refer to **X-Smart IQ**<sup>®</sup> Handpiece Directions For Use, **Propex IQ**<sup>®</sup> Apex Locator Directions For Use and **Endo IQ**<sup>®</sup> Accessories Directions For Use for information regarding these products.

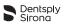

## 6.1 Document Symbols

| Symbol | Identification                                                                                                    |  |
|--------|----------------------------------------------------------------------------------------------------|--|
|        | Consult <b>X-Smart IQ</b> <sup>®</sup> Handpiece Directions For Use, <b>Propex IQ</b> <sup>®</sup> Apex Locator Directions For Use or <b>Endo IQ</b> <sup>®</sup> Accessories Directions For Use |  |
|        | If the instructions are not followed properly, operation may have risks for the product or the user / patient                                                                                    |  |
| i      | Additional information, explanation on operation and performance                                                                                                    |  |
|        | Suggestion or advice                                                                                                    |  |

## 6.2 Endo IQ<sup>®</sup> App Compatibility

| Specification                       | Description                                                                                                    |
|-------------------------------------|----------------------------------------------------------------------------------------------------|
| iPad <sup>®</sup> requirements      | <ul> <li>iPad Mini<sup>™</sup> 2</li> <li>iPad Mini<sup>™</sup> 3</li> <li>iPad Mini<sup>™</sup> 4</li> <li>iPad<sup>®</sup> (6<sup>th</sup> gen)</li> <li>iPad Pro<sup>®</sup> 10.5"</li> <li>iPad Pro<sup>®</sup> 12.9" (2<sup>nd</sup> gen)</li> </ul> |
| Operating system                    | • iOS                                                                                                    |
| X-Smart IQ <sup>®</sup> Handpiece   | <ul> <li>Original Dentsply Sirona X-Smart IQ<sup>®</sup><br/>Handpiece</li> </ul>                                                                                                    |
| Propex IQ <sup>®</sup> Apex Locator | Original Dentsply Sirona <b>Propex IQ</b> <sup>®</sup> Apex<br>Locator                                                                                                    |

Apple<sup>®</sup>, the Apple logo, iPad<sup>®</sup>, iPad Pro<sup>®</sup> and iPad Mini<sup>™</sup> are trademarks of Apple Inc., registered in the U.S. and other countries. App Store<sup>®</sup> is a service mark of Apple Inc.

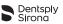

## 6.3 System Setup

## 6.3.1 Turning on the iPad<sup>®</sup> and setting the volume

| N° | Action                          |
|----|---------------------------------|
| Α  | Turn on the iPad <sup>®</sup> . |
| В  | Adjust the volume to maximum.   |
|    |                                 |

#### 6.3.2 Activating the WiFi

You need to activate the WiFi to download Endo IQ<sup>®</sup> App.

| N° | Key | Action                                       |
|----|-----|----------------------------------------------|
| A  |     | Select Settings.                             |
| В  | ((• | Select WiFi.                                 |
| С  |     | Set WiFi to ON.                              |
| D  |     | Select your network and enter your password. |

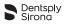

## 6.3.3 Activating the Bluetooth<sup>®</sup> functionality

You need to activate Bluetooth<sup>®</sup> to connect **X-Smart IQ**<sup>®</sup> Handpiece and/or **Propex IQ**<sup>®</sup> Apex Locator to **Endo IQ**<sup>®</sup> App.

| N°                                                                                                    | Key | Action                            |
|----------------------------------------------------------------------------------------------------|-----|-----------------------------------|
| А                                                                                                    |     | Select Settings.                  |
| В                                                                                                    | *   | Select Bluetooth <sup>®</sup> .   |
| С                                                                                                    |     | Set Bluetooth <sup>®</sup> to ON. |
| To connect X-Smart IQ <sup>®</sup> Handpiece, see 6.6.1 Connecting X-Smart IQ <sup>®</sup> Handpiece.<br>To connect Propex IQ <sup>®</sup> Apex Locator, see 6.7.1 Connecting Propex IQ <sup>®</sup> Apex Locator. |     |                                   |

## 6.3.4 Installing and Updating the Endo IQ<sup>®</sup> App

**Endo IQ^{\ensuremath{\mathbb{R}}}** App is available in the App Store<sup> $\ensuremath{\mathbb{R}}$ </sup>.

| N°                                                                                                    | Key                                                                                                    | Action                                                                                |  |
|----------------------------------------------------------------------------------------------------|----------------------------------------------------------------------------------------------------|---------------------------------------------------------------------------------------|--|
| А                                                                                                    | Ą                                                                                                    | Connect to the App Store <sup>®</sup> .                                               |  |
| В                                                                                                    | Q Endo IQ                                                                                                    | Search for Dentsply Endo IQ and download the ${\bf Endo}~{\bf IQ}^{\it (\!8\!)}$ App. |  |
| To download <b>Endo IQ</b> <sup>®</sup> App, you need an Apple ID.<br>If you already have one, use it and log in.<br>If you do not have one, follow the procedure on the Apple.com website to create an ID. |                                                                                                    |                                                                                       |  |
| i                                                                                                    | Regularly check for <b>Endo IQ</b> <sup>®</sup> App updates on the App Store <sup>®</sup> .                                                                                           |                                                                                       |  |
| i                                                                                                    | Always check that iOS is compatible with the application information (see <b>6.2</b><br><b>Endo IQ<sup>®</sup> App Compatibility</b> ) before updating your iPad <sup>®</sup> or iOS. |                                                                                       |  |

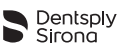

## 6.4 Getting started with Endo IQ<sup>®</sup> App

#### 6.4.1 Starting the application

**Endo IQ**<sup>®</sup> App is a multi-user iOS application for iPad<sup>®</sup> that can be used to manage, control and show feedback from **X-Smart IQ**<sup>®</sup> Handpiece and/ or **Propex IQ**<sup>®</sup> Apex Locator. The application includes the following features:

- X-Smart IQ<sup>®</sup> Handpiece management via Bluetooth<sup>®</sup> connection;
- **Propex IQ**<sup>®</sup> Apex Locator management via Bluetooth<sup>®</sup> connection;
- Treatment log and reporting system (see 6.6.7 Treatment report);
- File library (see 6.6.9 Customize endodontic file sequence);
- User profile management (see 6.4.3 Interface Presentation).

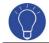

Close all open applications before launching Endo IQ<sup>®</sup> App.

| N° | Key  | Action                 |
|----|------|------------------------|
| А  | Endo | Start the application. |

#### 6.4.2 Editing or creating a user profile

The first time you use the application, you will be asked to create a user's profile. Edit your profile with your data.

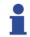

If there is only one user defined, you will be automatically connected as this user.

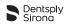

| N° | Key                                                                                                    | Action                                                                               |  |
|----|----------------------------------------------------------------------------------------------------|--------------------------------------------------------------------------------------|--|
| Α  | Tap the user icon.<br>See 6.4.3 Interface Presentation.                                                                                                    |                                                                                      |  |
| В  | Edit the profile. See 6.4.3 Interface Presentation.           Enter a user name (mandatory) and an email address (optional).                                                                                          |                                                                                      |  |
| 1  | To add a new user, follow the steps below.                                                                                                    |                                                                                      |  |
| С  |                                                                                                    | Log out (see 6.4.3 Interface Presentation).                                          |  |
| D  |                                                                                                    | Create a new user.<br>Enter a user name (mandatory) and an email address (optional). |  |
| 1  | The email address is used as the default recipient for treatment reports.<br>To use this function, you must have an email account set up in the Mail settings of the iPad <sup>®</sup> to send the treatment reports. |                                                                                      |  |

## 6.4.3 Interface Presentation

When launching **Endo IQ**<sup>®</sup> App, users are prompted to enable the Bluetooth<sup>®</sup> link between **Endo IQ**<sup>®</sup> App and the devices (**X-Smart IQ**<sup>®</sup> Handpiece and/ or **Propex IQ**<sup>®</sup> Apex Locator).

| No device detected                                                                                                    | Device detected                                                                                                    |
|----------------------------------------------------------------------------------------------------|----------------------------------------------------------------------------------------------------|
| Intermediate     Intermediate       Unit     Intermediate       Unit     Intermediate       Unit     Intermediate       Unit     Intermediate       Unit     Intermediate       Unit     Intermediate       Intermediate     Intermediate       Intermediate     Intermediate       Intermediat     Intermediat       In | Endo IQ <sup>®</sup> App recognizes each device once<br>the user has pressed on the device Bluetooth <sup>®</sup><br>switch. Then, the user must select the serial<br>number of the device that appears on the app<br>screen.<br>The treatment can start, and the active devices<br>appear at the bottom of the screen.<br>See 6.6.1 Connecting X-Smart IQ <sup>®</sup><br>Handpiece and 6.7.1 Connecting<br>Propex IQ <sup>®</sup> Apex Locator. |

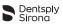

## Pop-up menu that contains: Edit user profile and log out See **6.4.2 Editing or creating a user profile**

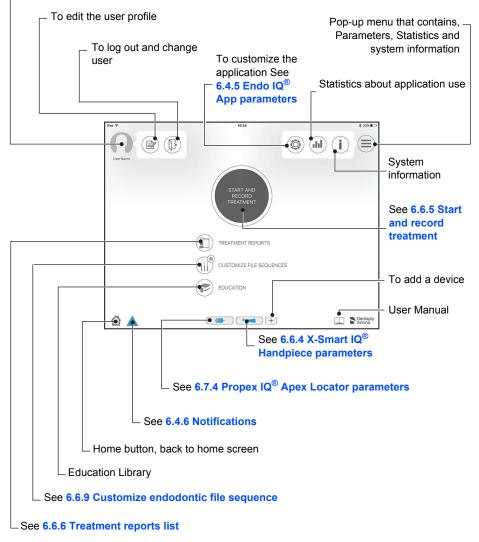

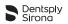

#### 6.4.4 Symbols

| Image   | Description                                                                                |  |  |
|---------|--------------------------------------------------------------------------------------------|--|--|
| Ļ       | Go back to previous page without saving.                                                   |  |  |
| OK      | Save and leave the actual page.                                                            |  |  |
|         | Patient information.<br>See 6.6.6 Treatment reports list.                                  |  |  |
|         | Treatment notes.<br>See 6.6.8 Treatment notes.                                             |  |  |
|         | File library.<br>See 6.6.9 Customize endodontic file sequence.                             |  |  |
| $\sim$  | Torque recording graph.<br>See 6.6.5 Start and record treatment.                           |  |  |
| CAL     | Calibration.<br>See 6.6.5 Start and record treatment.                                      |  |  |
|         | Create and send a PDF report by email.<br>See 6.6.6 Treatment reports list.                |  |  |
|         | Send multiple reports by email.                                                            |  |  |
|         | Edit (a file, a sequence, a patient's details, etc.).                                      |  |  |
|         | Delete (a file, a sequence, a patient's details, etc.).                                    |  |  |
| Q       | More information.                                                                          |  |  |
|         | All icons with a small < + > are used to create: new file, new sequence, new patient, etc. |  |  |
|         | Draw.                                                                                      |  |  |
|         | Erase your drawings.                                                                       |  |  |
| $\odot$ | Continuous rotation mode.                                                                  |  |  |
| C       | Reciprocating motion mode.                                                                 |  |  |

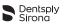

| Image      | Description                                                                                                    |  |
|------------|----------------------------------------------------------------------------------------------------|--|
| Ť          | Torque Reverse                                                                                                    |  |
| <b>*</b> I | Bluetooth <sup>®</sup> connection level between the iPad <sup>®</sup> and <b>X-Smart IQ</b> <sup>®</sup> Handpiece or <b>Propex IQ</b> <sup>®</sup> Apex Locator.                                          |  |
|            | <b>X-Smart IQ</b> <sup>®</sup> Handpiece or <b>Propex IQ</b> <sup>®</sup> Apex Locator battery level. For battery levels specific to a given device, please refer to the corresponding Directions For Use. |  |

## X-Smart IQ<sup>®</sup> Handpiece status symbols

| Image | Description                                                                                                    |  |
|-------|----------------------------------------------------------------------------------------------------|--|
|       | X-Smart IQ <sup>®</sup> Handpiece connected.<br>See 6.6.1 Connecting X-Smart IQ <sup>®</sup> Handpiece.                    |  |
|       | X-Smart IQ <sup>®</sup> Handpiece combined.<br>See 6.8.1 Combined mode parameters and visualization.                       |  |
| Â     | Apical Reverse is ON on <b>X-Smart IQ</b> <sup>®</sup> Handpiece.<br>See 6.8.1 Combined mode parameters and visualization. |  |
| *     | X-Smart IQ <sup>®</sup> Handpiece unconnected.                                                                             |  |
|       | Data transferring to <b>X-Smart IQ</b> <sup>®</sup> Handpiece.                                                             |  |

## Propex IQ<sup>®</sup> Apex Locator status symbols

| Image | Description                                                                                                    |  |
|-------|----------------------------------------------------------------------------------------------------|--|
|       | Propex IQ <sup>®</sup> Apex Locator connected.<br>See 6.7.1 Connecting Propex IQ <sup>®</sup> Apex Locator.    |  |
|       | Propex IQ <sup>®</sup> Apex Locator combined.<br>See 6.8.1 Combined mode parameters and visualization.         |  |
|       | Propex IQ <sup>®</sup> Apex Locator unconnected.                                                               |  |
|       | Propex IQ <sup>®</sup> Apex Locator shaping target<br>See 6.7.4 Propex IQ <sup>®</sup> Apex Locator parameters |  |

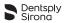

## 6.4.5 Endo IQ<sup>®</sup> App parameters

Press the button 🔯.

| APP PAR                | AMETERS      |
|------------------------|--------------|
| iPad Volume            |              |
| Language               |              |
|                        | Traditional) |
| Engi                   | ish US       |
| Fre                    | ench         |
| Ge                     | rman         |
| Ita                    | alian        |
| Teeth Numbering System | n            |
| 0,                     |              |

- Set the iPad<sup>®</sup> volume by sliding the cursor.
- Set your language.
- Choose the Teeth Numbering System.

#### 6.4.6 Notifications

 ${\sf Endo}~{\sf IQ}^{\circledast}$  App provides two levels of notifications in the toolbar. The level of notification depends on the criticality of the situation.

| Image    | Description                                                                                                    |
|----------|----------------------------------------------------------------------------------------------------|
|          | Yellow/double exclamation mark: high criticality.<br>It indicates that an issue will have an imminent impact on the intended treatment. It<br>requires your <u>immediate action</u> . |
| <u>.</u> | Multiple high criticality notifications are active.                                                                                                    |
| 1        | Blue/single exclamation mark: low criticality. The issue does not imminently impact a treatment but it requires your attention to ensure the correct course of the treatment.         |
| 12       | Multiple low criticality notifications are active.                                                                                                    |

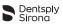

To display the reason of the active notifications, press on the warning sign in the toolbar and refer to section 9 Endo IQ<sup>®</sup> application error codes.

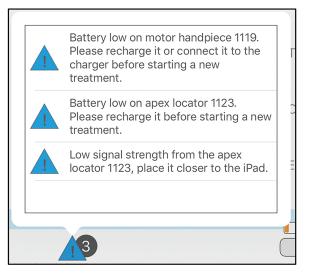

## 6.5 Modes of operation

In this User Manual we only describe the connected operation mode with **Endo IQ**<sup>®</sup> App, but **X-Smart IQ**<sup>®</sup> Handpiece and **Propex IQ**<sup>®</sup> Apex Locator can also work in unconnected mode.

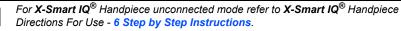

For **Propex IQ**<sup>®</sup> Apex Locator unconnected mode refer to **Propex IQ**<sup>®</sup> Apex Locator Directions For Use - 6 Step by Step Instructions.

## 6.5.1 X-Smart IQ<sup>®</sup> Handpiece

Connecting **X-Smart IQ**<sup>®</sup> Handpiece with **Endo IQ**<sup>®</sup> App allows you to create and use your predefined sequences of files and parameters (default or custom sequences).

It also allows treatment data and treatment notes to be recorded and treatment reports to be sent.

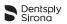

## 6.5.2 Propex IQ<sup>®</sup> Apex Locator

Connecting **Propex IQ**<sup>®</sup> Apex Locator with **Endo IQ**<sup>®</sup> App allows you to follow the progression of the file in the tooth canal on the iPad<sup>®</sup> screen.

#### 6.5.3 Combined mode

Combining X-Smart IQ<sup>®</sup> Handpiece and Propex IQ<sup>®</sup> Apex Locator, which means plugging-in X-Smart IQ<sup>®</sup> Handpiece and Propex IQ<sup>®</sup> Apex Locator with the cable supplied with the Propex IQ<sup>®</sup> kit allows you to highlight file progression while shaping. Endo IQ<sup>®</sup> App allows you to work with both devices simultaneously.

## 6.6 X-Smart IQ<sup>®</sup> Handpiece

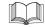

Refer to **X-Smart IQ<sup>®</sup>** Handpiece Directions For Use for information, warning and precautions related to **X-Smart IQ<sup>®</sup>** Handpiece.

## 6.6.1 Connecting X-Smart IQ<sup>®</sup> Handpiece

The X-Smart IQ<sup>®</sup> Handpiece and the iPad<sup>®</sup> communicate via Bluetooth<sup>®</sup>.

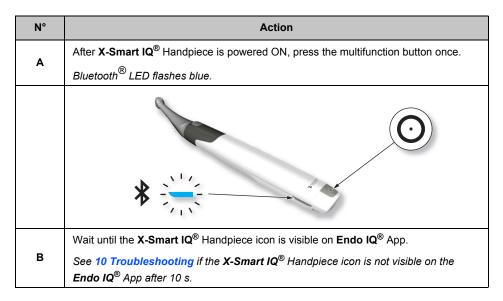

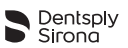

| N° | Action                                                                                                    |  |
|----|----------------------------------------------------------------------------------------------------|--|
| 1  | When the <b>X-Smart IQ</b> <sup>®</sup> Handpiece is detected by <b>Endo IQ</b> <sup>®</sup> App, the following pop-up window is displayed.            |  |
|    | Select your device<br>serial number<br>12345                                                                                                    |  |
|    | Ignore                                                                                                    |  |
| с  | Select the corresponding <b>X-Smart IQ</b> <sup>®</sup> Handpiece serial number from the pop-up window.                                                |  |
| 1  | The serial number can be found at the back of the <b>X-Smart IQ<sup>®</sup></b> Handpiece.                                                             |  |
|    | SW 12345                                                                                                    |  |
| i  | When the <b>X-Smart IQ</b> <sup>®</sup> Handpiece is connected the "blue Handpiece" icon appears at the bottom of the screen (see illustration below). |  |
|    | EDUCATION                                                                                                    |  |

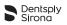

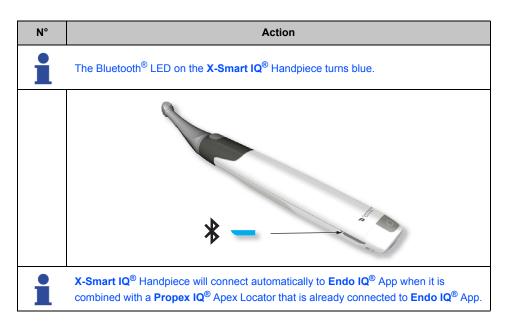

#### 6.6.2 Firmware update

The **Endo IQ**<sup>®</sup> App checks **X-Smart IQ**<sup>®</sup> Handpiece firmware version and, if it is obsolete, requires an update to be performed through the App.

Follow the instructions on the screen to perform the update.

Connect **X-Smart IQ**<sup>®</sup> Handpiece to the AC adapter before starting the firmware update.

See X-Smart IQ<sup>®</sup> Handpiece Directions For Use - section 6 Step by Step Instructions.

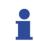

Regularly check for updates of the firmware and verify that the latest version is installed.

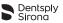

## 6.6.3 Disconnecting X-Smart IQ<sup>®</sup> Handpiece

| N° | Action                                                                                                    |                            |
|----|----------------------------------------------------------------------------------------------------|----------------------------|
| Α  | Click on X-Smart IQ <sup>®</sup> Handpiece icon                                                                                                    |                            |
| В  | Select Disconnect and confirm the operation.                                                                                                    |                            |
|    | Reciprocating WAVEONE GOLD                                                                                                    |                            |
|    | Continuous Speed 300 rpm @ Torque 2.0 Ncm                                                                                                    |                            |
|    | Forget this device                                                                                                    | Power off                  |
|    | Functional test                                                                                                    | Disconnect                 |
| i  | X-Smart IQ <sup>®</sup> Handpiece icon disappears from the status bar.                                                                                                    |                            |
| 1  | Check the current settings of the unconnected mode before using <b>X-Smart IQ</b> <sup>®</sup> Handpiece.                                                                                                    |                            |
| 1  | X-Smart IQ <sup>®</sup> Handpiece will revert to its unconnected mode after disconnection.                                                                                                    |                            |
| 1  | If <b>X-Smart IQ</b> <sup>®</sup> Handpiece is involuntarily disconnected from the <b>Endo IQ</b> <sup>®</sup> App (e.g. due to a communication issue), it will keep its last settings for 5 minutes. Then it will revert to its unconnected mode settings. |                            |
|    | See <b>X-Smart IQ<sup>®</sup> Handpiece Directions For Use -</b> 6                                                                                                    | Step by Step Instructions. |

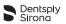

## 6.6.4 X-Smart IQ<sup>®</sup> Handpiece parameters

On the status bar, select the **X-Smart IQ^{(8)}** Handpiece icon  $\blacksquare$ .

- Bluetooth<sup>®</sup> connection level between the iPad<sup>®</sup> and **X-Smart IQ**<sup>®</sup> Handpiece

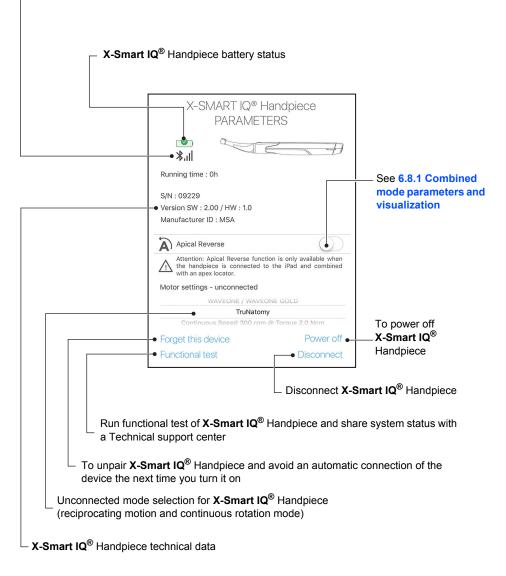

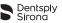

#### 6.6.5 Start and record treatment

Press "Start and record treatment" button (see 6.4.3 Interface Presentation).

On this page, the user can customize file parameters like torque and speed or switch on/ off functions like Torque Reverse. This screen also gives access to the file library, teeth overview, patient ID and the Real Time Torque Monitoring (RTTM<sup>™</sup>) graph.

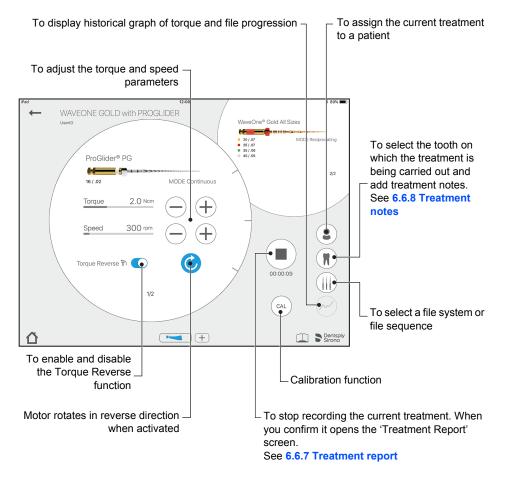

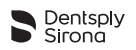

#### 6.6.5.1 Step by step

| N° | Action                                           |
|----|--------------------------------------------------|
| Α  | Log in.                                          |
| В  | Connect <b>X-Smart IQ<sup>®</sup></b> Handpiece. |
| С  | Select Start and Record Treatment.               |
| D  | Select a file sequence.                          |
| E  | Create or select a patient.                      |
| F  | Perform the endodontic treatment.                |
| G  | Add treatment notes.                             |
| н  | Save the data and share the treatment report.    |

#### 6.6.5.2 Calibration function

The calibration function of  $\textbf{X-Smart IQ}^{\textcircled{B}}$  Handpiece ensures it has accurate usage parameters.

Press the CAL button and follow the procedure on the screen.

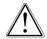

Always calibrate **X-Smart IQ**<sup>®</sup> Handpiece after the **X-Smart IQ**<sup>®</sup> Contra-angle has been sterilized or exchanged.

#### 6.6.5.3 Torque Reverse function

The Torque Reverse function allows the **X-Smart IQ**<sup>®</sup> Handpiece to automatically reverse its rotation direction when the applied torque is higher than the maximum defined torque.

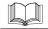

See X-Smart IQ<sup>®</sup> Handpiece Directions For Use - 6 Step by Step Instructions.

#### 6.6.5.4 Apical Reverse function

The Apical Reverse function allows the **X-Smart IQ**<sup>®</sup> Handpiece to automatically reverse its rotation direction when the reference point for working length determination is reached.

#### Settings

- By default, the Apical Reverse function is OFF.
- The Apical Reverse function can only be switched ON from Endo IQ<sup>®</sup> App when X-Smart IQ<sup>®</sup> Handpiece is combined to Propex IQ<sup>®</sup> Apex Locator and the handpiece is connected to the Endo IQ<sup>®</sup> App.
- Settings chosen by the user will be kept for any future connection.

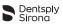

#### **Functioning**

- While **X-Smart IQ**<sup>®</sup> Handpiece is rotating in reverse direction:
  - Short beeps are emitted.
  - START / STOP button is lit yellow.
- Rotation in reverse direction will stop when the user presses the START / STOP button on X-Smart IQ<sup>®</sup> Handpiece. If the user presses the button again to start X-Smart IQ<sup>®</sup> Handpiece, it will rotate in its previous mode (forward or reciprocating).

To guarantee the proper functioning of Apical Reverse function, ensure that (i) the cable combination between **Propex IQ**<sup>®</sup> Apex Locator and **X-Smart IQ**<sup>®</sup> Handpiece is stable and that (ii) the connection of the devices with the **Endo IQ**<sup>®</sup> App has been established and is stable before starting the reading with **Propex IQ**<sup>®</sup> Apex Locator.

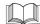

See X-Smart IQ<sup>®</sup> Handpiece Directions For Use - 6 Step by Step Instructions.

#### 6.6.5.5 Scenarios with Apical Reverse function

| Scenario                                                                                | Apical Reverse OFF                                              | Apical Reverse ON                                                                                                    |
|-----------------------------------------------------------------------------------------|-----------------------------------------------------------------|----------------------------------------------------------------------------------------------------|
| Continuous rotation, motor<br>running, reference point<br>reached.                      | No reaction on the<br><b>X-Smart IQ<sup>®</sup> Handpiece</b> . | X-Smart IQ <sup>®</sup> Handpiece<br>automatically switches to<br>reverse rotation (Apical<br>Reverse function). If torque<br>limit is reached, the motor<br>stops. (Torque Reverse<br>function) |
| Reciprocating rotation, motor<br>running, reference point<br>reached.                   |                                                                 | X-Smart IQ <sup>®</sup> Handpiece<br>automatically switches to<br>continuous forward rotation. If<br>torque limit is reached, the<br>motor stops. (Torque<br>Reverse function)                   |
| Continuous or reciprocating<br>rotation, motor not running,<br>reference point reached. |                                                                 | X-Smart IQ <sup>®</sup> Handpiece is automatically locked.                                                                                                    |

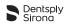

#### 6.6.5.6 Adverse events

| Adverse event                                                                                                    | Consequence                                                                                                    |
|----------------------------------------------------------------------------------------------------|----------------------------------------------------------------------------------------------------|
| Cable unplugged on <b>Propex IQ</b> <sup>®</sup> Apex<br>Locator and / or on the <b>X-Smart IQ</b> <sup>®</sup><br>Handpiece.                                                | X-Smart IQ <sup>®</sup> Handpiece will automatically rotate in reverse mode.                                                                                                    |
| Bluetooth <sup>®</sup> connection lost on <b>X-Smart IQ</b> <sup>®</sup><br>Handpiece while the motor is running.                                                            | <ul> <li>For 5 minutes the motor will run, start or stop normally while retaining Apical Reverse settings. After 5 minutes the motor will be locked.</li> <li>The user has to reconnect the device to Endo IQ<sup>®</sup> App or switch to unconnected mode (therefore deactivate Bluetooth<sup>®</sup> on the device). In the latter case, Apical Reverse settings will be turned off.</li> </ul> |
| Bluetooth <sup>®</sup> connection lost on <b>X-Smart IQ</b> <sup>®</sup><br>Handpiece while the motor is not running (e.g.<br>settings are about to be transmitted).         | <ul> <li>X-Smart IQ<sup>®</sup> Handpiece is locked.</li> <li>The user has to reconnect the device to the Endo IQ<sup>®</sup> App.</li> </ul>                                                                                                    |
| Connection lost in combined mode<br>( <b>Propex IQ</b> <sup>®</sup> Apex Locator with <b>X-Smart IQ</b> <sup>®</sup><br>Handpiece) and Apical Reverse function set to<br>ON. | <ul> <li>For 5 minutes after the disconnection, X-<br/>Smart IQ<sup>®</sup> Handpiece will run. After 5<br/>minutes the motor will be locked.<br/>During these 5 minutes, as long as there<br/>is a cable connection between the<br/>devices, the Propex IQ<sup>®</sup> Apex Locator will<br/>be detected by X-Smart IQ<sup>®</sup> Handpiece<br/>and will run correctly.</li> </ul>               |

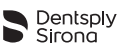

#### 6.6.6 Treatment reports list

Treatment reports allow you to:

- · Create, edit and delete a treatment record.
- · View, edit or delete the treatments associated with the records.

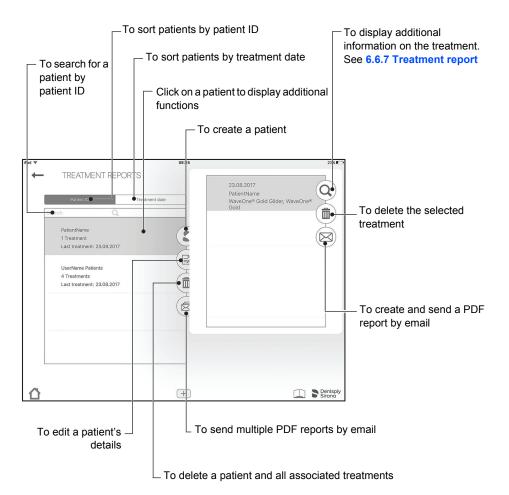

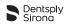

#### 6.6.7 Treatment report

In a treatment report, details like files used, treatment duration, treatment time and which motor and Apex Locator have been used, are shown. Further information (such as which tooth was treated) is also saved, and will be shown on the Treatment Report email.

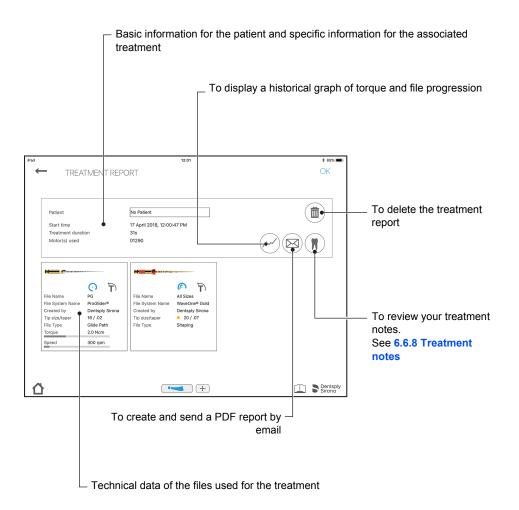

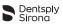

#### 6.6.8 Treatment notes

In treatment notes, the user can store information about which file has been used, what length the individual canals are and which filling has been applied.

The tooth numbering system can be changed in the system setup (section **6.4.5 Endo IQ<sup>®</sup> App parameters**).

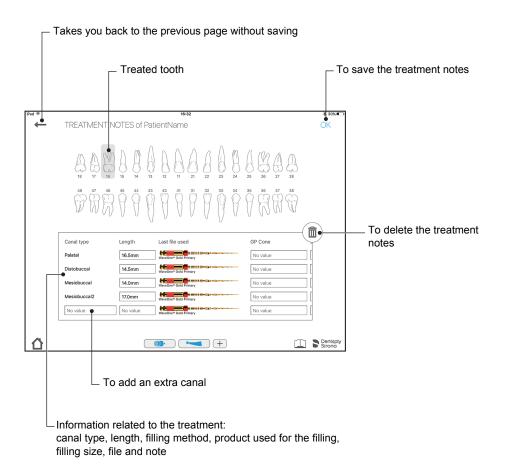

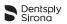

#### 6.6.9 Customize endodontic file sequence

A file sequence is a collection of endodontic files that are used during a treatment. The sequence is composed of files supplied by Dentsply Sirona or custom files.

The list of file sequences is divided into 3 categories:

- Most frequently used sequences;
- Sequences created by the user;
- Standard file sequences provided by Dentsply Sirona.

The Customize Endodontic File Sequences screen allows you to:

- Review all file systems and file sequences;
- Create, edit or delete file sequences (see 6.6.11 Create new endodontic file sequence);
- Create and define custom files as desired by the user;
- Start and record a treatment from the chosen file (see 6.6.5 Start and record treatment).

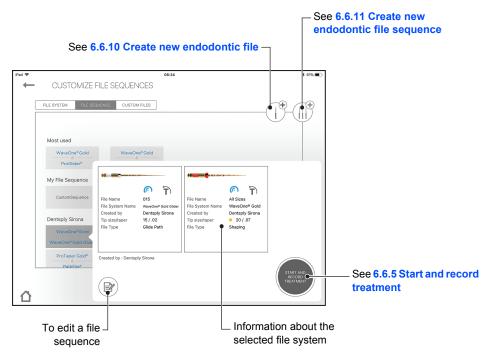

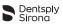

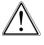

Follow the file manufacturer's instructions for use of endodontic files.

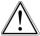

The file system shown on the display must always match the file in use. This is of the utmost importance to avoid misusing reciprocating files and continuous rotary files.

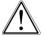

Torque and speed values are liable to modification by the file manufacturers without notice; therefore, present values in the file library must be checked prior to use.

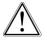

Torque values shown on the application are accurate and reliable only if **X-Smart IQ**<sup>®</sup> 6:1 Contra-angle is properly maintained and lubricated.

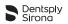

#### 6.6.10 Create new endodontic file

If a particular third-party file needs to be added to **Endo IQ**<sup>®</sup> App file libray, the user may take a photo of this file, give it a name and add further information like tip and taper size, file type, and recommended torque and speed parameters.

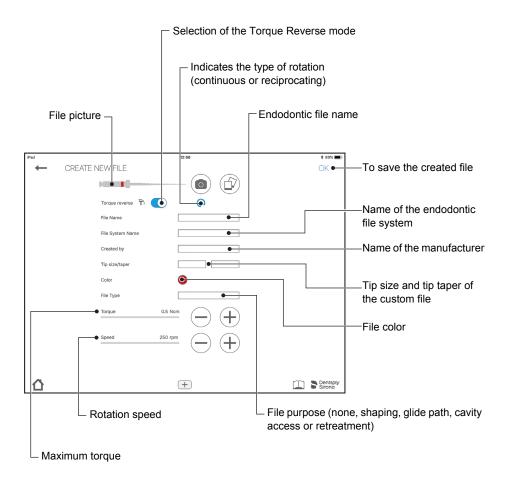

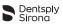

#### 6.6.11 Create new endodontic file sequence

The standard endodontic file sequence cannot be edited or deleted but it is possible to create a copy that can be edited.

A custom endodontic file can only be deleted if not used in any sequence.

With this feature, the user can create its own file sequences. Any file from the scrollbar on the left can be added via the circled arrow. Then the rank order can be modified via the arrows on the right. Files accidentally added can be removed again with the recycling-bin symbol.

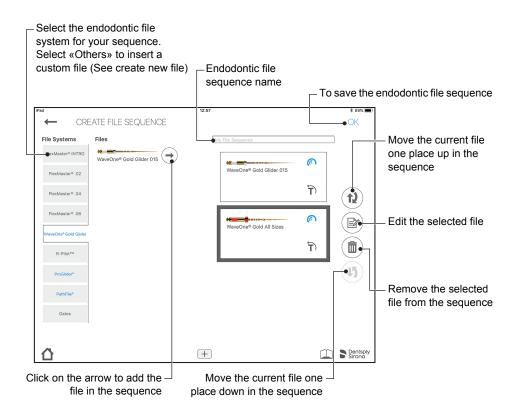

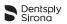

## 6.7 Propex IQ<sup>®</sup> Apex Locator

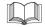

Refer to **Propex IQ**<sup>®</sup> Apex Locator Directions For Use for information, warnings and precautions related to **Propex IQ**<sup>®</sup> Apex Locator.

## 6.7.1 Connecting Propex IQ<sup>®</sup> Apex Locator

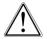

Close all open applications before launching Endo IQ<sup>®</sup> App.

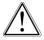

Activate the "Do not disturb mode" to deactivate the notifications from the other applications on the iPad<sup>®</sup>. This will ensure that the user can always read working length information on screen during a procedure and is not disturbed by an incoming phone call or notification displayed on the iPad<sup>®</sup>.

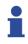

Make sure that the Bluetooth<sup>®</sup> is enabled on: - the iPad<sup>®</sup>;

- Propex IQ<sup>®</sup> Apex Locator.

| N°       | Action                                                                                                    |
|----------|----------------------------------------------------------------------------------------------------|
| А        | Press the Bluetooth <sup>®</sup> button.                                                                                                    |
| <b>^</b> | Bluetooth <sup>®</sup> LED flashes blue.                                                                                                    |
|          | See <b>Propex IQ</b> <sup>®</sup> Apex Locator Directions For Use - section 6 Step by Step Instructions.                                           |
|          | Dent Sirona                                                                                                    |
|          | Wait until <b>Propex IQ</b> <sup>®</sup> Apex Locator icon is visible on <b>Endo IQ</b> <sup>®</sup> App.                                          |
| В        | See <b>10 Troubleshooting</b> if the <b>Propex IQ</b> <sup>®</sup> Apex Locator icon is not visible on <b>Endo IQ</b> <sup>®</sup> App after 10 s. |

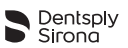

| N° | Action                                                                                                    |
|----|----------------------------------------------------------------------------------------------------|
| 1  | When the <b>Propex IQ</b> <sup>®</sup> Apex Locator is detected, the following pop-up window is displayed.                                                                                                    |
|    | Select your device<br>serial number<br>12345                                                                                                    |
|    | Ignore                                                                                                    |
| с  | Select the corresponding $\mbox{Propex}\ \mbox{IQ}^{\mbox{${\rm @}$}}$ Apex Locator serial number from the pop-up window.                                                                                                    |
| 1  | The serial number can be found at the back of <b>Propex IQ</b> <sup>®</sup> Apex Locator.<br>All connected devices can be recognized by their serial number and their icon on <b>Endo IQ</b> <sup>®</sup> App.                                      |
|    | () () () () () () () () () () () () () (                                                                                                    |
| 1  | When the Apex Locator is connected the icon  appears.                                                                                                    |
| 1  | <b>Propex IQ</b> <sup>®</sup> Apex Locator will connect automatically to <b>Endo IQ</b> <sup>®</sup> App when it is combined with an <b>X-Smart IQ</b> <sup>®</sup> Handpiece that is already connected to <b>Endo IQ</b> <sup>®</sup> application. |

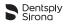

#### 6.7.2 Firmware update

The **Endo IQ**<sup>®</sup> App checks **Propex IQ**<sup>®</sup> Apex Locator firmware version and, if it is obsolete, requires an update to be performed through the App. This firmware update can take up to 20 minutes and must be performed when the **Endo IQ**<sup>®</sup> App has been updated and **Propex IQ**<sup>®</sup> Apex Locator is connected to the iPad<sup>®</sup> for the first time after this update.

Follow the instructions on the screen to perform the update.

## 6.7.3 Disconnecting Propex IQ<sup>®</sup> Apex Locator

| N° | Action                                                                                                    |
|----|----------------------------------------------------------------------------------------------------|
| Α  | Click on <b>Propex IQ</b> <sup>®</sup> Apex Locator icon                                                                                                    |
| В  | Select Disconnect and confirm the operation.                                                                                                    |
|    | Attention: Shaping Target setting is only available when the apex locator is connected to the iPad.                                                                                                    |
|    | Forget this device                                                                                                    |
|    | Device test Disconnect                                                                                                    |
| •  | <b>Propex IQ</b> <sup>®</sup> Apex Locator is now disconnected from the iPad <sup>®</sup> , the bluetooth <sup>®</sup> LED is OFF.                                                                                                    |
| •  | <b>Propex IQ</b> <sup>®</sup> Apex Locator will revert to default reference point settings for working length determination. See section 6.7.4 for Shaping Target definition.                                                                                                    |
| 1  | If <b>Propex IQ</b> <sup>®</sup> Apex Locator is involuntarily disconnected from <b>Endo IQ</b> <sup>®</sup> App (e.g. due to a communication issue), it will keep its last settings for 5 minutes. Then it will revert to its default reference point settings for working length determination. |

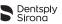

## 6.7.4 Propex IQ<sup>®</sup> Apex Locator parameters

On the status bar, select the **Propex IQ**<sup>®</sup> Apex Locator icon

- Propex IQ<sup>®</sup> Apex Locator technical data

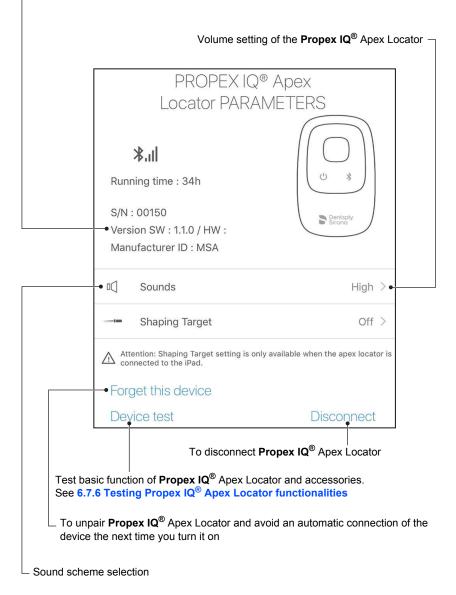

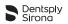

## Shaping target

The Shaping Target function allows the user to customize the location of the reference point for the working length determination:

| PROPEX IQ® Apex                                                                                                    | < Parameters   |
|----------------------------------------------------------------------------------------------------|----------------|
| Locator PARAMETERS                                                                                                    | Shaping Target |
| Image: Synthesis and the synthesis and the synthesyntext and the synthesyntext and the synthesynthesis and |                |
| □[] Sounds Medium >                                                                                                    |                |
| Shaping Target On >                                                                                                    |                |
| Attention: Shaping Target setting is only available when the apex locator is connected to the iPad.                                                                                                    |                |
| Forget this device                                                                                                    | OVER           |
| Device test Disconnect                                                                                                    |                |

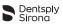

#### Functioning

To activate this function and customize the reference point, click on the apex locator icon to open the **Propex IQ^{@}** Apex Locator parameters.

Then click on "shaping target" to activate the function.

| PROPEX IQ® Apex                                                                       | < Parameters    |
|---------------------------------------------------------------------------------------|-----------------|
| Locator PARAMETERS                                                                    | Shaping Target  |
| II Sounds M                                                                           | Aedium >        |
| Shaping Target                                                                        | Off >           |
| Attention: Shaping Target setting is only available when the a connected to the iPad. | apex locator is |
| Forget this device                                                                    |                 |
| Device test Disco                                                                     | onnect          |

The reference point can be adjusted from its default settings (below, top) by using the arrow icons on the right or by clicking on the relevant color bar on the canal image. Changes will be automatically saved and the message "Shaping target updated" will appear (below, bottom).

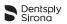

| PROPEX IQ® Apex                                                                                     | < Parameters   |
|----------------------------------------------------------------------------------------------------|----------------|
| Locator PARAMETERS                                                                                  | Shaping Target |
| S/N : 01861<br>Version SW : 1.1.1 / HW : 2.0<br>Manufacturer ID : MSA                               |                |
| C Sounds Medium >                                                                                   |                |
| Shaping Target On >                                                                                 |                |
| Attention: Shaping Target setting is only available when the apex locator is connected to the iPad. |                |
| Forget this device                                                                                  | OVER           |
| Device test Disconnect                                                                              |                |

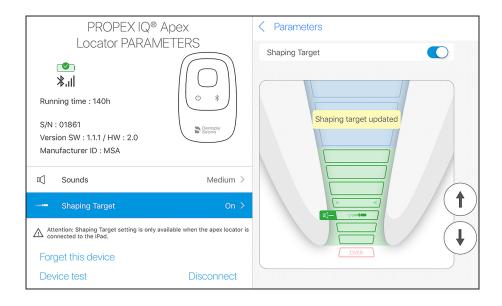

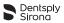

To revert to the factory settings of the reference point, deactivate the function in the **Propex IQ**<sup>®</sup> Apex Locator parameters.

The Shaping Target function can only be used in connected mode. If **Propex IQ**<sup>®</sup> Apex Locator is disconnected, the location of the reference point reverts to factory settings. If the disconnection was involuntary, the customized settings are retained for 5 minutes.

# Propex IQ<sup>®</sup> Apex Locator volume

Four sound levels can be selected:

- level 0: off;
- level 1: low;
- · level 2: medium, default setting;
- level 3: loud.

| PROPEX IQ® Ap                                                                                                    |                              | < Parameters                                                                                                    |
|----------------------------------------------------------------------------------------------------|------------------------------|----------------------------------------------------------------------------------------------------|
| Locator PARAMET<br>*.II<br>Running time : 140h<br>S/N : 01861<br>Version SW : 1.1.1 / HW : 2.0<br>Manufacturer ID : MSA | LERS                         | PROPEX IQ® Apex Locator volume          Off       Low       Medium       High         Sound scheme       Scheme 1       Scheme 2 |
| II Sounds                                                                                                    | Medium >                     |                                                                                                    |
| Shaping Target                                                                                                    | On >                         |                                                                                                    |
| Attention: Shaping Target setting is only available connected to the iPad.                                              | ble when the apex locator is |                                                                                                    |
| Forget this device                                                                                                    |                              |                                                                                                    |
| Device test                                                                                                    | Disconnect                   |                                                                                                    |

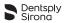

These levels only apply to endodontic file progression audio indications. When the sound level is modified by the user, the device will beep once at the selected sound level.

If the user sets the sound level to low, medium or loud, the device will retain this setting when it is switched OFF and ON again, or when Bluetooth<sup>®</sup> is disconnected. If the user sets the sound level to OFF, **Propex IQ**<sup>®</sup> Apex Locator will revert to the last audible setting when it is switched OFF and ON again, or if Bluetooth<sup>®</sup> is disconnected.

Sound Schemes

Two sound pitches can be selected:

- Sound pitch 1 : 2700 Hz (default setting);
- Sound pitch 2 : 4000 Hz.

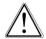

When the sound pitch is set, the device will retain this setting when it is switched OFF and ON again, or when  $\mathsf{Bluetooth}^{\texttt{®}}$  is disconnected.

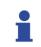

When the pitch is modified by the user, the device will beep once.

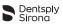

### 6.7.5 Auto-connect settings

You can pair your devices so that, for the next time you want to connect them, they automatically get hooked-up to the **Endo IQ**<sup>®</sup> App when turning ON Bluetooth<sup>®</sup> on your devices. This eliminates the need of confirming the serial number every time you want to connect your devices.

| N° | Action                                |                                                                                                    |                                  |
|----|---------------------------------------|----------------------------------------------------------------------------------------------------|----------------------------------|
| Α  | Turn ON Bluetoo<br>visible on the sci | ${}^{\mbox{\scriptsize B}}$ on your respective devices and confirm the server.                                                                                                    | rial number once                 |
|    | iPad 🕈<br>User                        | 13-22<br>CONNECT YOUR DEVICES<br>Press the button once and then you will see a flashing blue<br>Infort on your device<br>Select your device<br>06306<br>06306<br>Ignore<br>Ugnore<br>Ugnore                                                                                                    | * 100%                           |
| i  | turn them OFF a                       | EDUCATION<br>EDUCATION<br>EDUCATION | ooth <sup>®</sup> , your devices |

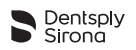

| N° | Action                                      |                                                                                                    |                    |
|----|---------------------------------------------|----------------------------------------------------------------------------------------------------|--------------------|
|    |                                             | CUSTOMIZE FILE SEQUENCES                                                                                                    |                    |
|    |                                             | EDUCATION                                                                                                    |                    |
|    |                                             | 01014 connected +                                                                                                    | Dentsply<br>Sirona |
| В  |                                             | ur devices to connect automatically the next time,<br>/ clicking on the respective device icons on the sta<br>" (see below).         |                    |
|    | Now, you have un-pa<br>time you turn it ON. | ired your device and it will not be automatically co                                                                                 | nnected the next   |
|    | iPad 🗢<br>User                              | 15:13                                                                                                    | * 56% •••          |
|    |                                             | X-SMART IQ® Handpiece<br>PARAMETERS                                                                                                  |                    |
|    |                                             | S/N : 09229<br>Version SW : 2.00 / HW : 1.0<br>Manufacturer ID : MSA                                                                 |                    |
|    |                                             | Apical Reverse                                                                                                    |                    |
|    | <                                           | Motor settings - unconnected  WVEONE / WAVEONE GOLD  TruNatomy Continuous Seed 300 rm @ Torque 2.0 Nem  Forget this device Power off |                    |
|    |                                             | Forget this device Power off<br>Functional test Disconnect                                                                           | Dentsply<br>Sirona |

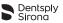

### 6.7.6 Testing Propex IQ<sup>®</sup> Apex Locator functionalities

### **Device test**

Device test can also be performed without the use of **Endo IQ**<sup>®</sup> App. Refer to **Propex IQ**<sup>®</sup> Directions For Use - 6 Step by Step Instructions.

On the status bar, click on  $\textbf{Propex IQ}^{\texttt{®}}$  Apex Locator icon and select  $\fbox{}$  'Device test'.

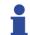

The Endo IQ<sup>®</sup> App will guide you through the different steps of the device test.

### 6.7.7 Start treatment

To change the sound level see 6.7.4 Propex IQ<sup>®</sup> Apex Locator parameters.

| N° | Action                                                                                                    |  |
|----|----------------------------------------------------------------------------------------------------|--|
| Α  | Start Endo IQ <sup>®</sup> App.                                                                                                    |  |
| В  | Press the Bluetooth <sup>®</sup> button on <b>Propex IQ</b> <sup>®</sup> Apex Locator to start the connection process. The connection LED starts flashing. When <b>Propex IQ</b> <sup>®</sup> Apex Locator and the iPad <sup>®</sup> are connected, the connection LED on <b>Propex IQ</b> <sup>®</sup> Apex Locator stops flashing and is lit continuously. |  |
| •  | Make sure that $Bluetooth^{\texttt{®}}$ is also enabled on your $iPad^{\texttt{®}}$ .                                                                                                    |  |
| с  | When the connection is activated press the $+$ button (if the serial number is not already displayed on the home screen) on <b>Endo IQ</b> <sup>®</sup> App status bar and click on the corresponding serial number.                                                                                                    |  |
| 1  | <b>Endo IQ</b> <sup>®</sup> App is now connected to <b>Propex IQ</b> <sup>®</sup> Apex Locator and will give you additional information during the treatment.<br>If the connection to the iPad <sup>®</sup> is lost, the device continues to operate in unconnected mode; visual and audible signals are emitted by the device.                              |  |

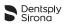

### **Treatment execution**

To start the treatment :

- · Check proper connection of the cables;
- Clean the **Propex IQ**<sup>®</sup> File Clip contact;
- If necessary, irrigate the canal;
- Ensure that Propex IQ<sup>®</sup> Apex Locator is connected (see section 6.7.1 Connecting Propex IQ<sup>®</sup> Apex Locator);
- Press the button "Start and Record Treatment" and the following screen will appear:

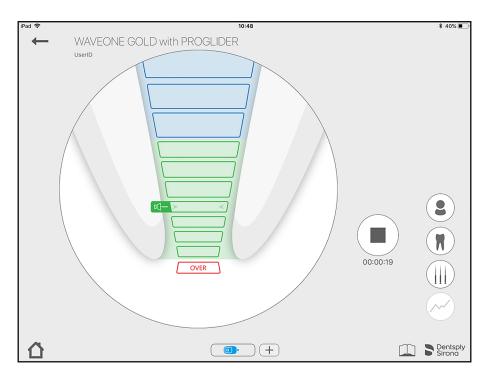

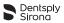

### 6.7.8 Working length determination

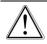

Do not start a treatment if the battery is low.

The endodontic file progression is visualized on the central LED of **Propex IQ**<sup>®</sup> Apex Locator. In connected mode with **Endo IQ**<sup>®</sup> App, the endodontic file progression is shown on the iPad<sup>®</sup> screen.

The tooth image shown in the **Endo IQ**<sup>®</sup> App is only a representation of a root canal and may not coincide with its actual shape. As with all electronic length determination devices, the bars shown in **Endo IQ**<sup>®</sup> App do not represent the distance in millimeters or any other linear unit.

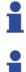

Dentsply Sirona recommends using the iPad<sup>®</sup> screen in order to improve visualization of the file progression.

The intended use of the **Endo IQ**<sup>®</sup>App is to capture the visual signals from **Propex IQ**<sup>®</sup> Apex Locator and to display them on the iPad<sup>®</sup>. In the unlikely case of discrepancy, signals from **Propex IQ**<sup>®</sup> Apex Locator should be followed

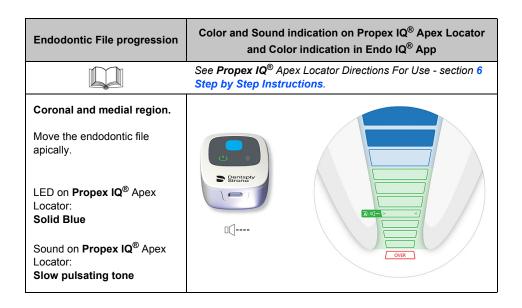

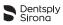

| Endodontic File progression                                                                                                    | Color and Sound indication on Propex IQ <sup>®</sup> Apex Locator<br>and Color indication in Endo IQ <sup>®</sup> App |  |
|----------------------------------------------------------------------------------------------------|----------------------------------------------------------------------------------------------------|--|
| Region coronal to the<br>reference point for working<br>length determination.<br>The endodontic file can be<br>moved further apically. | Binosety                                                                                                    |  |
| LED on <b>Propex IQ<sup>®</sup></b> Apex<br>Locator:<br><b>Flashing Green</b>                                                          |                                                                                                    |  |
| Sound on <b>Propex IQ<sup>®</sup> Apex</b><br>Locator:<br><b>Fast pulsating tone</b>                                                   | OVER                                                                                                    |  |
| Relevant position for<br>working length<br>determination                                                                               |                                                                                                    |  |
| This is the reference point for determining the working length.                                                                        | Dentsphy<br>Benesely                                                                                                  |  |
| LED on <b>Propex IQ</b> <sup>®</sup> Apex<br>Locator:<br><b>Solid Green</b>                                                            |                                                                                                    |  |
| Sound on <b>Propex IQ</b> <sup>®</sup> Apex<br>Locator:<br><b>Solid tone</b>                                                           |                                                                                                    |  |

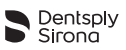

| Endodontic File progression                                                             | Color and Sound indication on Propex IQ <sup>®</sup> Apex Locator<br>and Color indication in Endo IQ <sup>®</sup> App |  |
|-----------------------------------------------------------------------------------------|----------------------------------------------------------------------------------------------------|--|
| Region beyond reference point.                                                          |                                                                                                    |  |
| Further file progression beyond the reference point is visualized.                      | Benselv                                                                                                    |  |
| LED on <b>Propex IQ</b> <sup>®</sup> Apex<br>Locator:<br><b>Solid Green</b>             |                                                                                                    |  |
| Sound on <b>Propex IQ</b> <sup>®</sup> Apex<br>Locator:<br><b>Solid tone</b>            | OVER                                                                                                    |  |
| Apical foramen (Major apical<br>foramen or diameter)<br>passed/over-<br>instrumentation | Bindser                                                                                                    |  |
| LED on <b>Propex IQ</b> <sup>®</sup> Apex<br>Locator:<br><b>Flashing Red</b>            |                                                                                                    |  |
| Sound on <b>Propex IQ</b> <sup>®</sup> Apex<br>Locator:<br><b>Fast pulsating tone</b>   | OVER                                                                                                    |  |

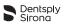

# 6.8 Combined mode with X-Smart IQ<sup>®</sup> Handpiece and Propex IQ<sup>®</sup> Apex Locator

You can connect up to two devices (1 **X-Smart IQ**<sup>®</sup> Handpiece and 1 **Propex IQ**<sup>®</sup> Apex Locator) with **Endo IQ**<sup>®</sup> App.

### 6.8.1 Combined mode parameters and visualization

On the status bar, tap and select the combined mode icon (i.e. **X-Smart IQ**<sup>®</sup> Handpiece and **Propex IQ**<sup>®</sup> Apex Locator are plugged-in together with a cable and connected via Bluetooth<sup>®</sup> with the **Endo IQ**<sup>®</sup> App)

| X-SMART IQ® H<br>PARAMETI                                                                  |                             |                |
|--------------------------------------------------------------------------------------------|-----------------------------|----------------|
| <b>≥</b><br>⊁.II                                                                           | $\rightarrow$ $\rightarrow$ |                |
| Running time : 0h                                                                          |                             |                |
| S/N : 09229                                                                                |                             |                |
| Version SW : 2.00 / HW : 1.0                                                               |                             |                |
| Manufacturer ID : MSA                                                                      |                             |                |
| Apical Reverse                                                                             | •                           | Apical Reverse |
| Attention: Apical Reverse functi<br>the handpiece is connected to<br>with an apex locator. |                             | settings       |
| Motor settings - unconnected                                                               |                             |                |
| WAVEONE / WAVEO                                                                            | INE GOLD                    |                |
| TruNatomy                                                                                  | /                           |                |
| Continuous Speed 300 rpm                                                                   | @ Torque 2.0 Ncm            |                |
| Forget this device                                                                         | Power off                   |                |
| Functional test                                                                            | Disconnect                  |                |

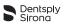

When the treatment starts, the screen shown below will indicate the endodontic file progression in the canal (large circle) as well as the endodontic file used and the torque applied (small circle). This screen also indicates if Torque Reverse is enabled and offers the possibility to switch this feature ON or OFF.

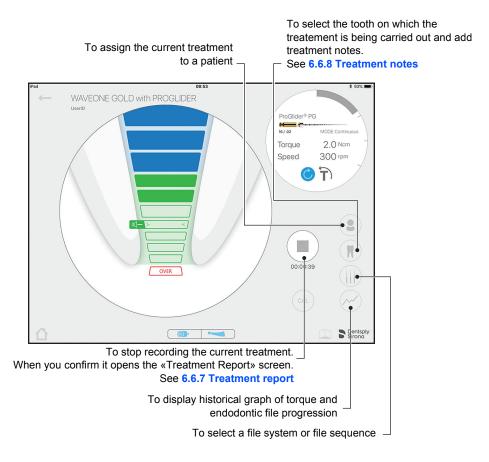

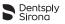

# 7 CLEANING, DISINFECTION AND STERILIZATION

N/A

## 8 TECHNICAL CHARACTERISTICS

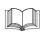

See **X-Smart IQ**<sup>®</sup> Handpiece Directions For Use - section 8 Technical Characteristics. See **Propex IQ**<sup>®</sup> Apex Locator Directions For Use - section 8 Technical Characteristics.

| Specification                             | Description                                                                                                    |  |
|-------------------------------------------|----------------------------------------------------------------------------------------------------|--|
| Manufacturer                              | Dentsply Tulsa Dental Specialties<br>608 Rolling Hills Drive<br>Johnson City,<br>Tennessee 37604<br>USA                                                                                                    |  |
|                                           | Phone 1-800-662-1202<br>Fax 1-800-597-2779<br>tulsacustserv@dentsplysirona.com<br>dentsplysirona.com                                                                                                    |  |
| iPad <sup>®</sup> requirement             | <ul> <li>iPad Mini™ 2</li> <li>iPad Mini™ 3</li> <li>iPad Mini™ 4</li> <li>iPad<sup>®</sup> (6<sup>th</sup> gen)</li> <li>iPad Pro<sup>®</sup> 10.5"</li> <li>iPad Pro<sup>®</sup> 12.9" (2<sup>nd</sup> gen)</li> </ul>                                                             |  |
| Endo IQ <sup>®</sup> App Operating System | • iOS                                                                                                    |  |
| Bluetooth®                                | <ul> <li>Bluetooth 4.0 low energy</li> <li>Device contains transmitter with: <ul> <li>FCC ID: RFRMSR</li> <li>IC-ID: 4957A-MSR</li> </ul> </li> <li>Working distance: 25 m</li> <li>Output Power: 6 mW</li> <li>Frequency Range: <ul> <li>2400.0 - 2483.5 MHz</li> </ul> </li> </ul> |  |

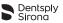

# 9 ENDO IQ<sup>®</sup> APPLICATION ERROR CODES

| Level      | Situation                                                                                     | Action to take                                                                                      |
|------------|-----------------------------------------------------------------------------------------------|----------------------------------------------------------------------------------------------------|
| <u>.</u>   | <b>X-Smart IQ<sup>®</sup></b> Handpiece is locked OR General error.                           | Reset <b>X-Smart IQ<sup>®</sup></b> Handpiece by pressing the multifunction button for 10 seconds.  |
| <u>_!!</u> | The temperature on <b>X-Smart IQ<sup>®</sup></b><br>Handpiece is too high (>45 °C).           | Disconnect <b>X-Smart IQ</b> <sup>®</sup> Handpiece from charger.                                   |
| <u></u>    | <b>Propex IQ</b> <sup>®</sup> Apex Locator battery is critically low.                         | Charge <b>Propex IQ<sup>®</sup></b> Apex Locator immediately.                                       |
| <u>!!</u>  | X-Smart IQ <sup>®</sup> Handpiece battery is critically low.                                  | Charge <b>X-Smart IQ<sup>®</sup></b> Handpiece immediately.                                         |
| <u></u>    | iPad <sup>®</sup> battery critical low.                                                       | Charge the iPad <sup>®</sup> .                                                                      |
| <u>_!!</u> | Attempt to launch <b>Endo IQ<sup>®</sup> App on an</b> incompatible iPad <sup>®</sup> .       | Refer to User Manual or <b>Endo IQ<sup>®</sup></b> App<br>info for iPad <sup>®</sup> compatibility. |
| 1          | Attempt to launch <b>Endo IQ<sup>®</sup></b> App on an unsupported iOS version.               | Refer to User Manual or <b>Endo IQ</b> <sup>®</sup> App info for iOS compatibility.                 |
|            |                                                                                               | Update iOS.                                                                                         |
| 1          | <b>X-Smart IQ</b> <sup>®</sup> Handpiece connection strength is critically low (< - 90 dB).   | Place <b>X-Smart IQ</b> <sup>®</sup> Handpiece closer to the iPad <sup>®</sup> .                    |
| 1          | $Bluetooth^{^{(\!\!\!\!\!\!\!\!\!\!\!\!\!\!\!\!\!\!\!\!\!\!\!\!\!\!\!\!\!\!\!\!\!\!$          | Switch on Bluetooth <sup>®</sup> on iPad <sup>®</sup> .                                             |
|            | <b>Propex IQ</b> <sup>®</sup> Apex Locator connection strength is critically low (< - 90 dB). | Place <b>Propex IQ</b> <sup>®</sup> Apex Locator closer to the iPad <sup>®</sup> .                  |
| <u>_!</u>  | Propex IQ <sup>®</sup> Apex Locator battery is low.                                           | Charge <b>Propex IQ</b> <sup>®</sup> Apex Locator immediately.                                      |
| 1          | X-Smart IQ <sup>®</sup> Handpiece battery is low.                                             | Charge <b>X-Smart IQ<sup>®</sup></b> Handpiece immediately.                                         |
| !          | iPad <sup>®</sup> battery low.                                                                | Charge the iPad <sup>®</sup> .                                                                      |

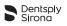

# 10 TROUBLESHOOTING

If the connection between **X-Smart IQ**<sup>®</sup> Handpiece, **Propex IQ**<sup>®</sup> Apex Locator and **Endo IQ**<sup>®</sup> application is not operating properly, read the following checklist. If you are unable to solve the problem by referring to the checklist, contact your service center.

Also refer to the any error codes which may be indicated on the device, as described in section 9 Endo  $IQ^{@}$  application error codes.

Refer to X-Smart IQ<sup>®</sup> Handpiece Directions For Use - section 10 Troubleshooting.

Refer to **Propex IQ**<sup>®</sup> Apex Locator Directions For Use - section 10 Troubleshooting.

| Connection impossible between X-Smart IQ <sup>®</sup> Handpiece and iPad <sup>®</sup> . |                                                                                                    |
|-----------------------------------------------------------------------------------------|----------------------------------------------------------------------------------------------------|
| Possible causes                                                                         | Solutions                                                                                                    |
| <ul> <li>The Bluetooth<sup>®</sup> connection has failed.</li> </ul>                    | <ul> <li>iPad<sup>®</sup>:         <ol> <li>Activate Bluetooth<sup>®</sup> on your iPad<sup>®</sup><br/>under settings (see 6.3.3 Activating the<br/>Bluetooth<sup>®</sup> functionality).</li> </ol> </li> <li>Perform a reboot on your iPad<sup>®</sup> (press<br/>and hold the iPad<sup>®</sup> ON/OFF button for a<br/>few seconds).</li> <li>X-Smart IQ<sup>®</sup> Handpiece:         <ol> <li>Perform a factory reset.</li> </ol> </li> <li>Refer to X-Smart IQ<sup>®</sup> Handpiece<br/>Directions For Use - 6 Step by Step<br/>Instructions.</li> </ul> |

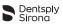

| Connection lost between X-Smart IQ <sup>®</sup> Handpiece and the iPad <sup>®</sup> . |                                                                                                    |
|---------------------------------------------------------------------------------------|----------------------------------------------------------------------------------------------------|
| Possible causes                                                                       | Solutions                                                                                                    |
| <ul> <li>iPad<sup>®</sup> switched off (empty battery).</li> </ul>                    | <ul> <li>X-Smart IQ<sup>®</sup> Handpiece keeps the last<br/>used settings for 5 min.</li> <li>You can either recharge the iPad<sup>®</sup> and<br/>reconnect the X-Smart IQ<sup>®</sup> Handpiece or<br/>use X-Smart IQ<sup>®</sup> Handpiece in stand-<br/>alone mode.</li> </ul> |
| <ul> <li>iPad<sup>®</sup> Bluetooth<sup>®</sup> switched off.</li> </ul>              | <ul> <li>Switch on the Bluetooth<sup>®</sup> on the iPad<sup>®</sup> and<br/>reconnect X-Smart IQ<sup>®</sup> Handpiece (see<br/>6.3.3 Activating the Bluetooth<sup>®</sup><br/>functionality and 6.6.1 Connecting X-<br/>Smart IQ<sup>®</sup> Handpiece).</li> </ul>               |
| X-Smart IQ <sup>®</sup> Handpiece far from the<br>iPad <sup>®</sup> .                 | <ul> <li>Place the X-Smart IQ<sup>®</sup> Handpiece near<br/>the iPad<sup>®</sup> and reconnect it (see 6.6.1<br/>Connecting X-Smart IQ<sup>®</sup> Handpiece).</li> </ul>                                                                                                    |

| Apical Reverse feature impossible to switch ON.                                                                                                    |                                                                                                    |
|----------------------------------------------------------------------------------------------------|----------------------------------------------------------------------------------------------------|
| Possible causes                                                                                                    | Solutions                                                                                                    |
| <ul> <li>No connection between X-Smart IQ<sup>®</sup><br/>Handpiece and Endo IQ<sup>®</sup> App, e.g.:</li> <li>Bluetooth<sup>®</sup> is not working properly;</li> <li>Bluetooth<sup>®</sup> connection failed:<br/>No identification of Serial Number between<br/>X-Smart IQ<sup>®</sup> Handpiece and Endo IQ<sup>®</sup><br/>App.</li> </ul> | <ul> <li>Activate the Bluetooth<sup>®</sup> on your iPad<sup>®</sup>.<br/>Disconnect the connected devices and<br/>perform a reboot of your iPad<sup>®</sup>. Reconnect<br/>your devices.</li> <li>Perform a device functional test.</li> <li>Perform a factory reset.</li> <li>Contact Dentsply Sirona Endodontics<br/>Customer Service.</li> </ul> |

П

| Endodontic file progression on the Propex IQ <sup>®</sup> Apex Locator is not consistent with the file progression visualized on the Endo IQ <sup>®</sup> App.              |                                                                                                    |
|----------------------------------------------------------------------------------------------------|----------------------------------------------------------------------------------------------------|
| Possible causes                                                                                                    | Solutions                                                                                                    |
| <ul> <li>Bad connection between the Propex IQ<sup>®</sup><br/>Apex Locator and Endo IQ<sup>®</sup> App (e.g.<br/>Bluetooth<sup>®</sup> is not working properly).</li> </ul> | <ul> <li>Activate the Bluetooth<sup>®</sup> on your iPad<sup>®</sup>.<br/>Disconnect the connected devices and<br/>perform a reboot of your iPad<sup>®</sup>. Reconnect<br/>your devices.</li> <li>Perform a device functional test with the<br/><b>Propex IQ</b><sup>®</sup> External Tester.</li> <li>Perform a factory reset.</li> <li>Contact Dentsply Sirona or an authorized<br/>service partner.</li> </ul> |

| Connection impossible between Propex IQ $^{\textcircled{R}}$ Apex Locator and Endo IQ $^{\textcircled{R}}$ App.                                                                                                    |                                                                                                    |
|----------------------------------------------------------------------------------------------------|----------------------------------------------------------------------------------------------------|
| Possible causes                                                                                                    | Solutions                                                                                                    |
| <ul> <li>Bluetooth<sup>®</sup> is not working properly.</li> <li>Bluetooth<sup>®</sup> connection failed.</li> <li>No identification of Serial Number between<br/>the <b>Propex IQ</b><sup>®</sup> Apex Locator and the<br/><b>Endo IQ</b><sup>®</sup> App.</li> </ul> | <ul> <li>Activate the Bluetooth<sup>®</sup> on your iPad<sup>®</sup>.<br/>Disconnect the connected devices and<br/>perform a reboot of your iPad<sup>®</sup>. Reconnect<br/>your devices;</li> <li>Perform a device functional test with the<br/><b>Propex IQ<sup>®</sup></b> External Tester.</li> <li>Perform a factory reset.</li> <li>Contact Dentsply Sirona or an authorized<br/>service partner.</li> </ul> |

| Demo mode cannot be started.                                                                                       |                                                                                                    |
|----------------------------------------------------------------------------------------------------|----------------------------------------------------------------------------------------------------|
| Possible causes                                                                                                    | Solutions                                                                                                    |
| <ul> <li>Endo IQ<sup>®</sup> App not up-to-date.</li> <li>Endo IQ<sup>®</sup> App not working properly.</li> </ul> | <ul> <li>Check in the App Store<sup>®</sup> if a new version of the Endo IQ<sup>®</sup> App is available.</li> <li>Perform a reboot of your iPad<sup>®</sup> and try again.</li> </ul> |

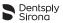

## 11 WARRANTY

N/A

## 11.1 Exclusion of Liability

In the following cases the manufacturer declines all liability:

- Use for purposes and applications that differ from the specific requirements made in this User Manual.
- Work or repairs performed by unauthorized persons.
- Damage caused to or by the iPad<sup>®</sup>.
- Electrical installations in the room must meet the provisions of IEC 60364-7-710 (Installation of electrical equipment in rooms used for medical purposes) and the regulations applicable in your country.

If you have any questions, contact your dealer or Dentsply Sirona.

## 12 DISPOSAL OF THE PRODUCT

N/A

## 13 IDENTIFICATION OF SYMBOLS

N/A

dentsplysirona.com

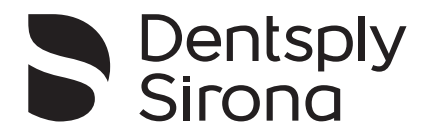

Manufactured For: Dentsply Tulsa Dental Specialties 608 Rolling Hills Drive Johnson City, Tennessee 37604 USA

 Phone:
 1-800-662-1202

 Fax:
 1-800-597-2779

 tulsacustserv@dentsplysirona.com